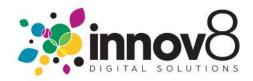

## 1. How to Request a Service:

**1.1) Log In :-** On the Log in screen, enter your Email and Password. Click the Log in button.

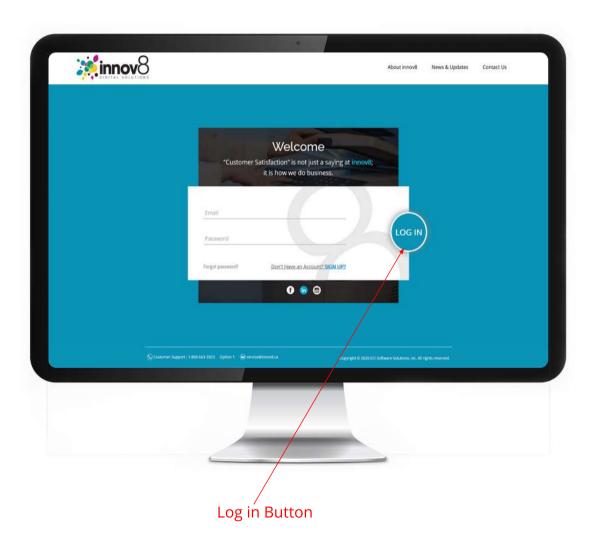

→ 1.2) Click on Service Request :- On the Dashboard screen, click on the Service Request button.

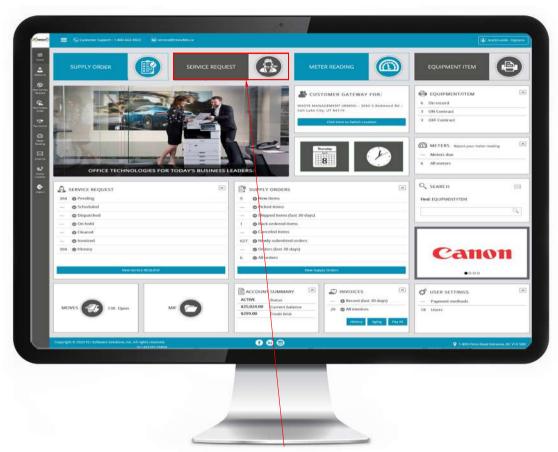

Service Request Button

→ 1.3) Select Equipment/Item that needs service: On the Service Call screen, click on --Select equipment/item-- to choose the equipment that needs service.

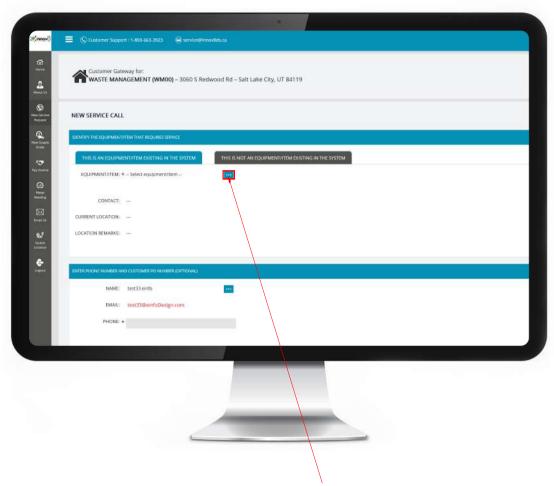

Click here to open the popup with your equipment listed.

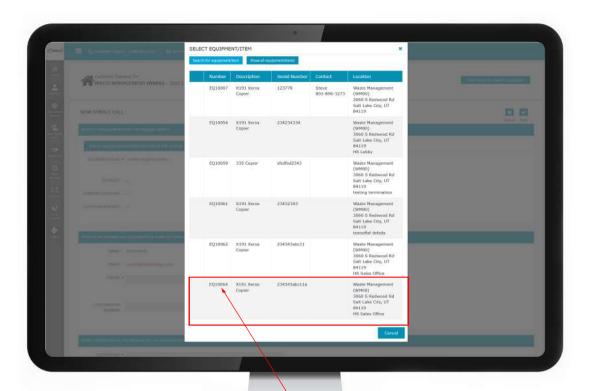

Click the equipment that needs service

→ 1.4) Enter Description :- Enter the issue you are having in the Description box.

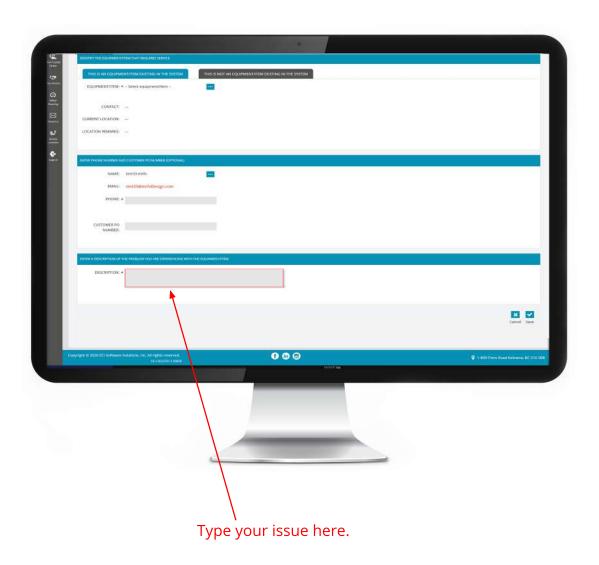

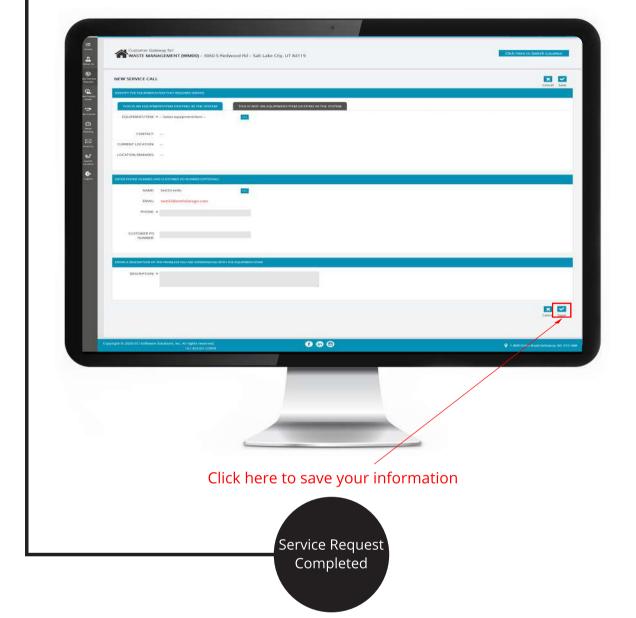